## **Tech 149 CNC Lecture**

- CNC stands for **Computer Numerically Controlled**.
- It is the method of controlling a machine tool by the application of digital electronic [computers](http://www.answers.com/topic/computer-numerical-control##) and [circuitry](http://www.answers.com/topic/circuitry) using **alpha-numerical data**.
- Machine movements (actuated and controlled by cams, gears, levers, or screws) are directed by computers and digital circuitry.

## **Specific Safety Precautions in Operating CNC Machines.**

The precautions outlined here assume that the operator/student has received appropriate instructions and demonstrations on how to safely program, set up and operate a HAAS computer numerically controlled (CNC) machine tool. Since CNC equipment follows only programmed instructions, these safety instructions must be adhered to when operating any such machine in the Manufacturing Systems lab.

- **1. Obtain instructor's permission.**
- **2. Do not alter or modify any machinery, tooling or accessory unless you contact an instructor and obtain permission.**
- **3. Review all CNC set up and operating procedures provided.**
- **4. Review all CNC programming instructions provided.**
- **5. Prepare and review your program carefully.**
- **6. Edit your program for safety, format, correctness and clarity.**
- **7. It is highly recommended that all programs be verified before the actual trial on the machine. Verification can be by a dry run on the machine, or through a graphic display of the tool path on the controller's screen. Do not operate any machine tool unless you are thoroughly familiar with it.**
- 8. Wear safety shoes.
- 9. Secure long hair or loose clothing that could become caught or tangled in the moving parts of machine. Long hair posses an extreme safety hazard around machine tools, and, therefore, must be netted for safety.

#### **10. Wear your safety glasses.**

- 11. Determine the tools needed and get them ready. Tool length should not protrude too much from the holder. Use only properly sharpened tools. Use caution when changing tools – no interference with fixture or work.
- 12. Clamp all work securely before starting machine. Only approved materials can be machined. Abrasive dust-generating materials will wear machine components.
- 13. Do not use compressed air to blow chips from parts, machine surfaces, cabinets, controls, or floor around machine.
- 14. Avoid bumping any NC machine or controls. Work must not be held by hand while machining. Clamp it properly and securely in the vise.
- 15. Avoid using machine in wet, damp or poorly lighted work areas.
- 16. Perform all setup work with spindle stopped. Always stop the spindle completely before changing or adjusting the work piece, fixture or tool.
- 17. Wrenches, tools, and other parts should be kept off the machine and all its moving units. Do not use machine elements as a workbench.
- 18. Do not remove any guards or shields from any piece of equipment.
- 19. It is very unsafe to use gloves while operating rotating machinery.
- 20. Press the **green Power on** button so you can load your program to the machine controller.
- 21. Press the **Power Up** button to home the machine spindle.
- **22.** Load your program via the RS232 interface (see the **RS 232 Interface Procedures** attached for directions).
- **23.** Use the six-step **VMC Quick Start-Up Guide** (attached) to locate your work's X and Y zero position and tool length offset (Z zero). **Instructor must inspect and approve this step before you can proceed.**
- 24. When installed the chip guard doors must be kept locked at all times during machining.
- 25. With one hand very close to **Emergency Stop** button, press the **Cycle Start** button for machining to begin. **Stop the machine immediately if you notice any irregularity!** In all emergency situations, always push **EMERGENCY STOP** button.
- 26. Keep hands clear! Machine operates automatically and may move unexpectedly.
- 27. Never place any part of your body near moving parts of this machine. Do not machine flammable or toxic materials.
- **28. Never place your hand on the tool in the spindle and press ATC, FWD, ATC REV, NEXT TOOL, or cause a tool change cycle. The tool changes will move in and crush you hand!**
- **29. Allow the machine to complete the machining cycle and return to its home position, before reaching in to unclamp and remove your part.**
- 30. Shut off machine when not in use.
- 31. Never modify machine.
- 32. Do not disable hold-to-run switch.
- 33. Never open electrical compartment doors. Only qualified service personnel should open them.
- 34. Always unplug machine from electrical power before servicing.
- **35. The table, vise, work piece, ways and chip pan must be kept clean after machining.**
- 36. Use a brush (table brush or paint brush) to clear chips from machine tools; do not use your hands, or a rag.
- 37. All dust and debris generated in machining should be vacuumed off daily. Never use fingers to remove chips. Use a brush instead.
- 38. Load and unload work pieces with spindle stopped. Never place hands near a revolving spindle.
- 39. Always ensure the spindle direction is correct. Check machine speed setting before starting machine to assure spindle is not started at an unsafe speed.
- 40. No horseplay of any kind is allowed in the CNC lab.
- 41. Any oil spill, coolant, or other fluid spill must be removed from the floor immediately. Use paper towels, wiping cloth, or a mop.
- 42. Rags must be kept clear of the rotating parts of machinery. If for any reason a rag gets caught in a machine, switch off the machine and stand clear of it until it comes to a complete stop.
- 43. All soiled rags must be stored in the covered metal containers provided.
- 44. Remove burrs/sharp edges from parts immediately after they are machined to avoid cuts on your hands. In addition, parts with burrs or sharp edges will receive reduced credit when evaluated for grading.
- 45. If any equipment is found to be in need of repair, report it to the instructor immediately. Do not attempt to use the equipment or repair it.
- **46. Students must clean the machines and area used during lab periods. Equipment must be returned at the close of the lab period. Students must sign out for any instrument, tool, or material they check out.**
- 47. Students will be held financially responsible for breakage or damage due to their own negligence or abuse.
- 48. Do not leave a machine unsafe for the next operator. Turn the power off when leaving a machine for an extended period.
- 49. Do not attempt to lift heavy work. Use help, hoist, or shop lift.
- 50. It is the responsibility of the operator to remove all chips, oil and residue from their machine, including the chip pan at the end of a shift, or when he/she is through using the machine. (No machine shall be left dirty for the next operator). Chips around a machine will be swept up and kept to a minimum by the operator. When cleaning a machine, use only a brush, rag, or towel. USE OF HIGH PRESSURE AIR FOR CHIP REMOVAL OR MACHINE CLEANING IS PROHIBITED. Don't alter OSHA approved air nozzles. Practice good housekeeping. Please report violators to responsible supervisors.
- 51. Do not dispose of oily paper towels in chip pans or rubbish receptacles. Use only the steel oil rag receptacles.
- 52. A dirty shop means accidents. Do not leave waste material or refuse lying around. Places are provided for storing them. Do your part to keep the shop clean and safe.
- 53. Protect your fellow students around you from possible injury from the carelessness on your part.
- 54. Never attempt to make electrical repairs. Ask you supervisor for approval.
- 55. PRACTICAL JOKES, HORESPLAY, THROWING OBJECTS, AND AIR HOSE GAMES ARE PROHIBITED.
- 56. Report any unsafe or hazardous conditions to your supervisor.
- 57. Smoking, eating food, drinking beverages, running or acting in a manner that might produce unsafe conditions, is prohibited in all laboratory and classroom areas.
- 58. NO ONE IS PERMITTED TO LEAVE THE LABORATORY UNTIL EVERYTHING IS CLEANED UP AND PUT AWAY. ANYONE LEAVING WILL RECEIVE A REDUCTION IN HIS OR HER FINAL GRADE.

## **G-Code and Other Letter Addresses Programming**

G-codes are also called preparatory codes, and are any word in a CNC program that begins with the letter "G". Generally, it is a code telling the machine tool what type of action to perform, such as:

- rapid move
- controlled feed move in a straight line or arc
- series of controlled feed moves that would result in a hole being bored, a workpiece cut (routed) to a specific dimension, or a decorative profile shape added to the edge of a workpiece.
- set tool information such as offset.

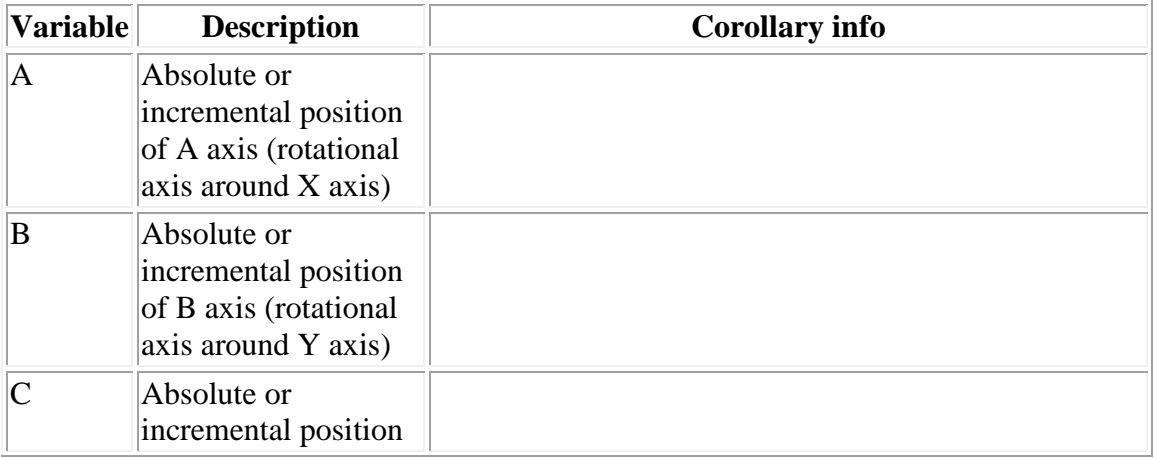

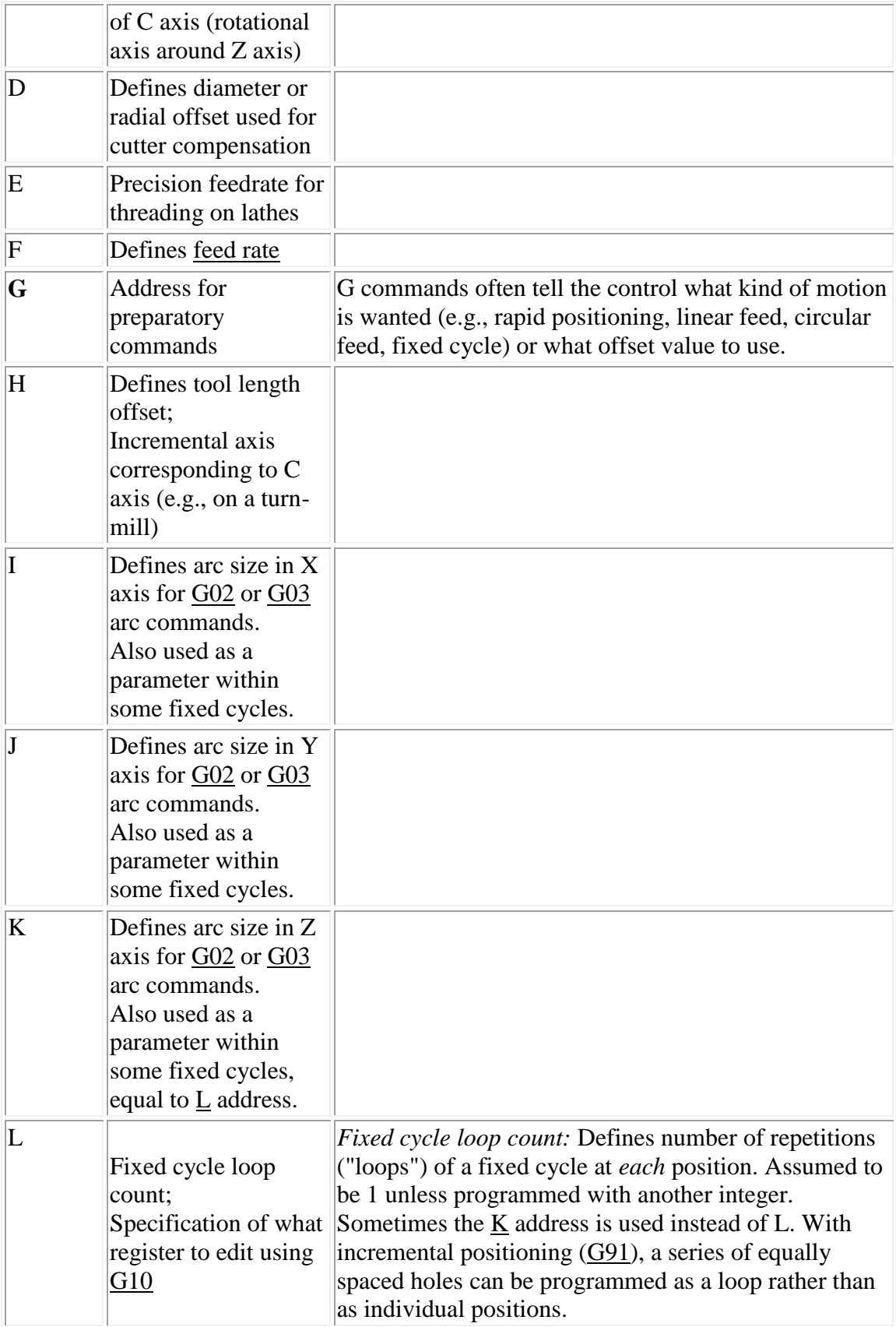

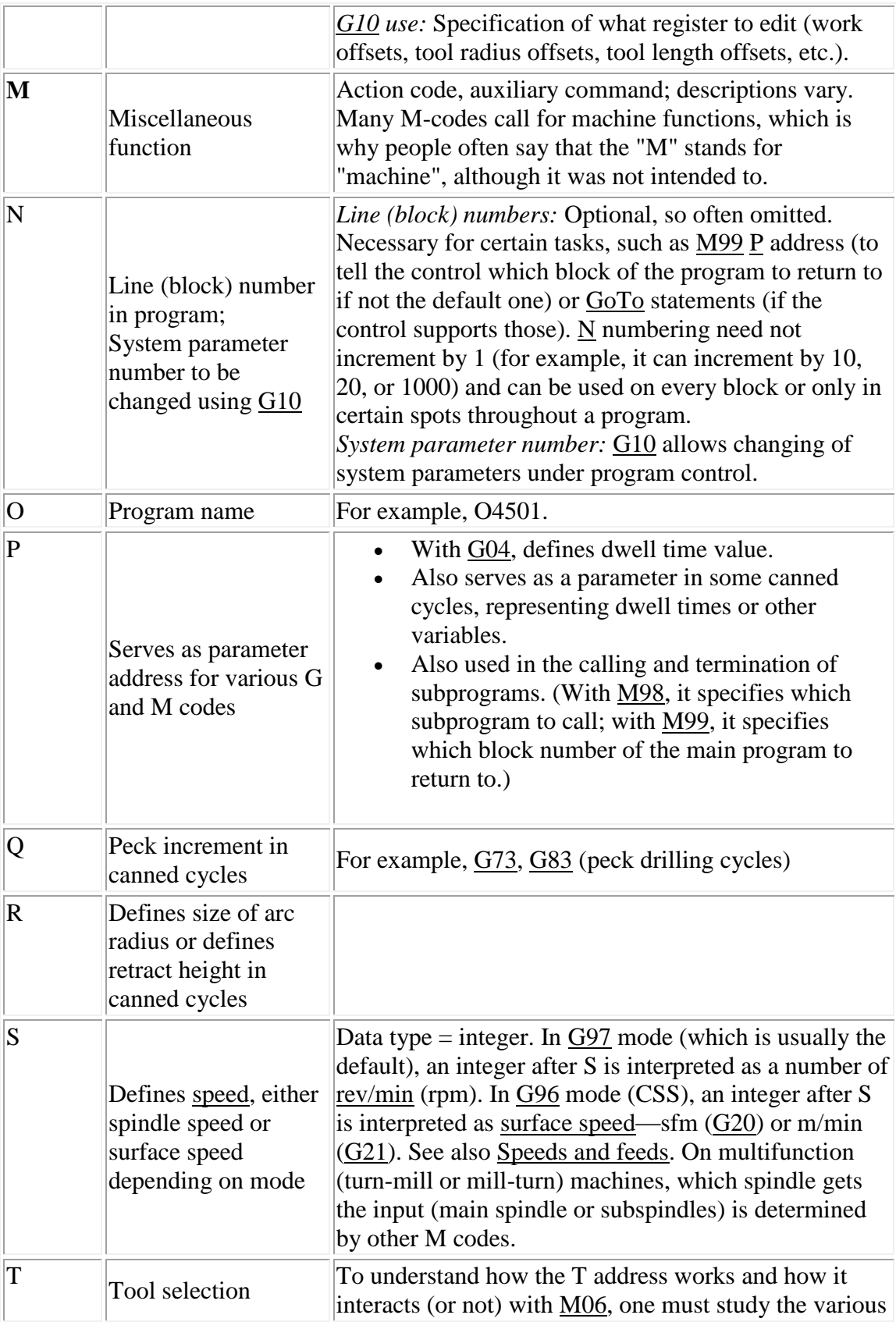

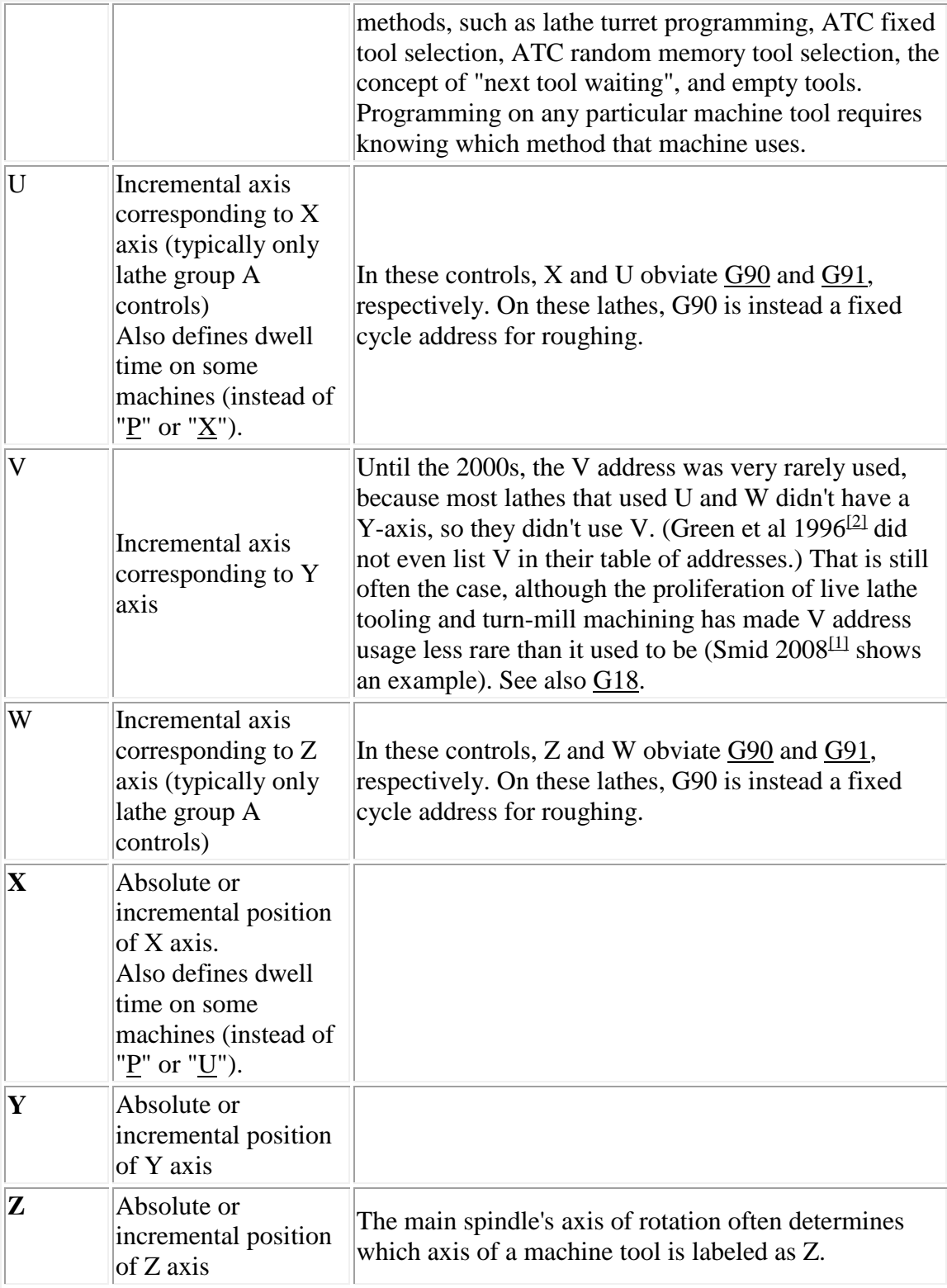

# **Commonly Used G-Codes**

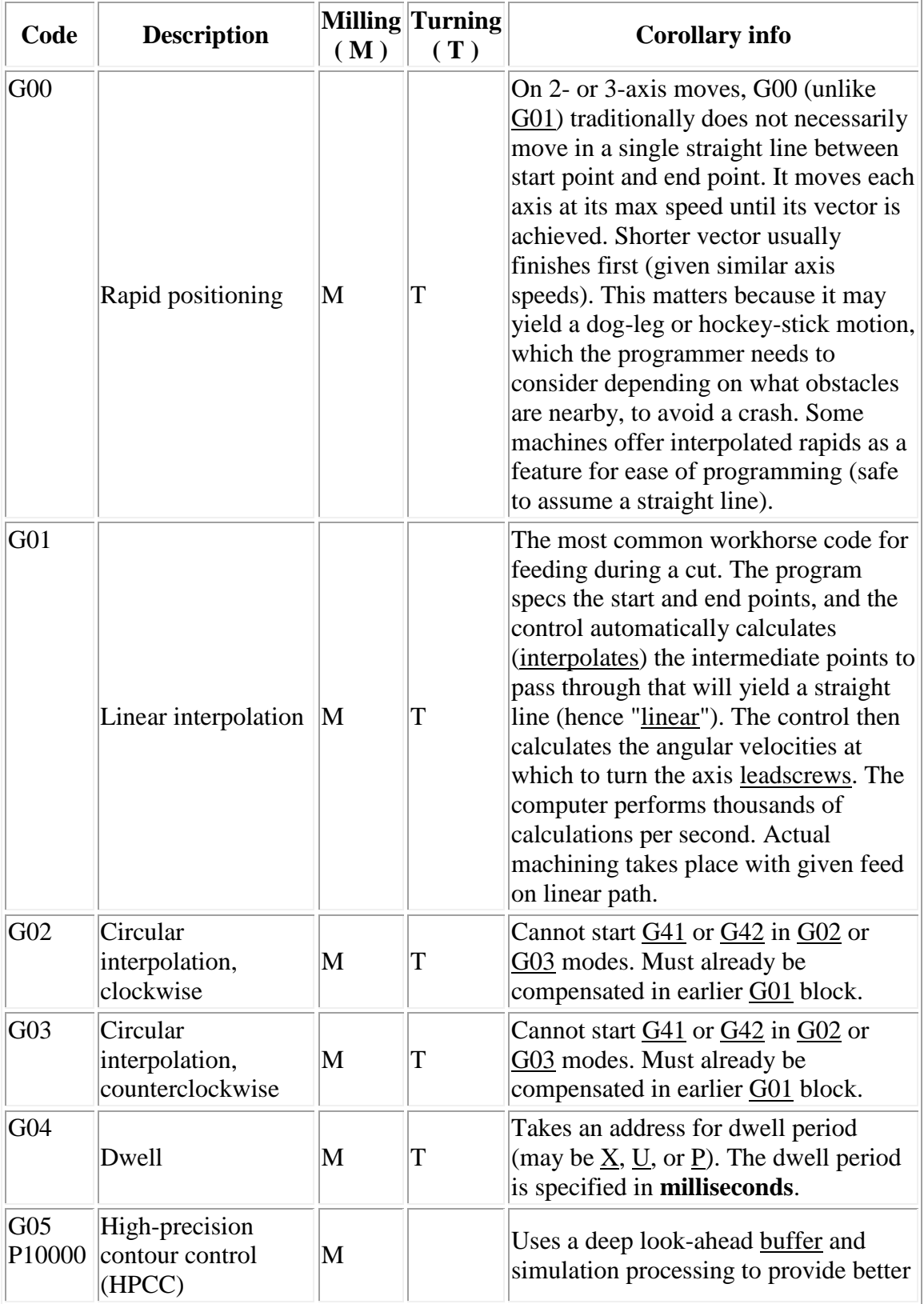

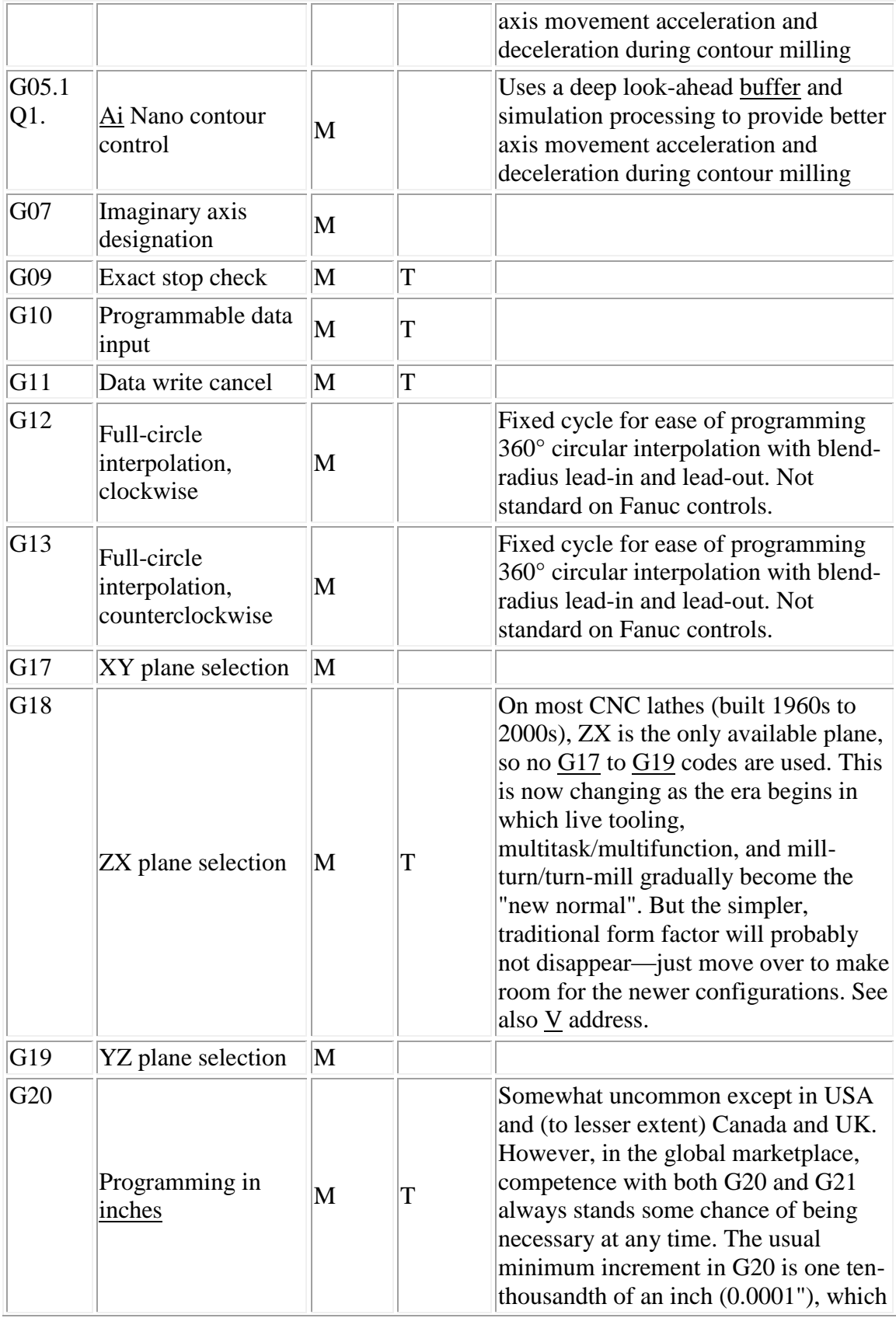

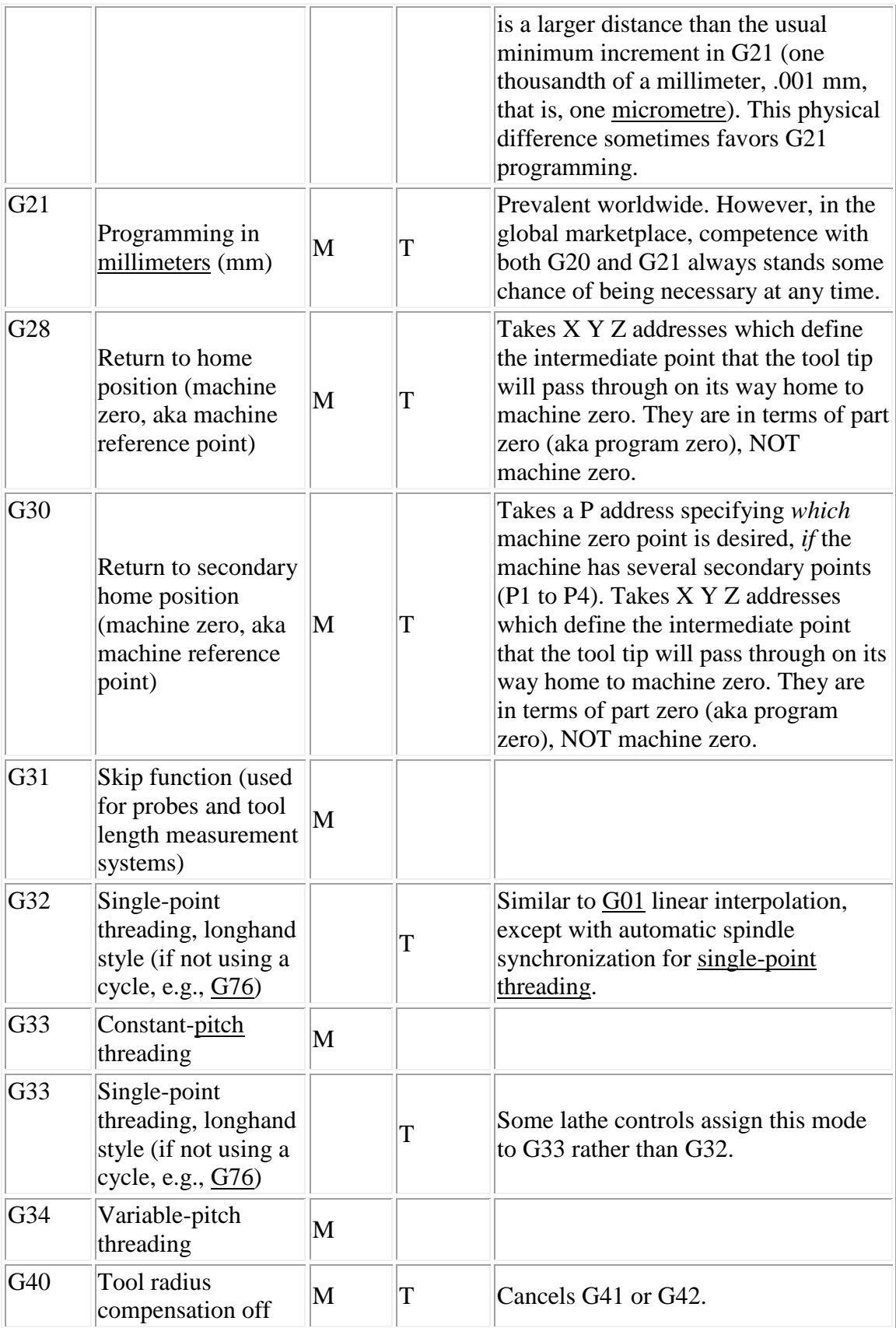

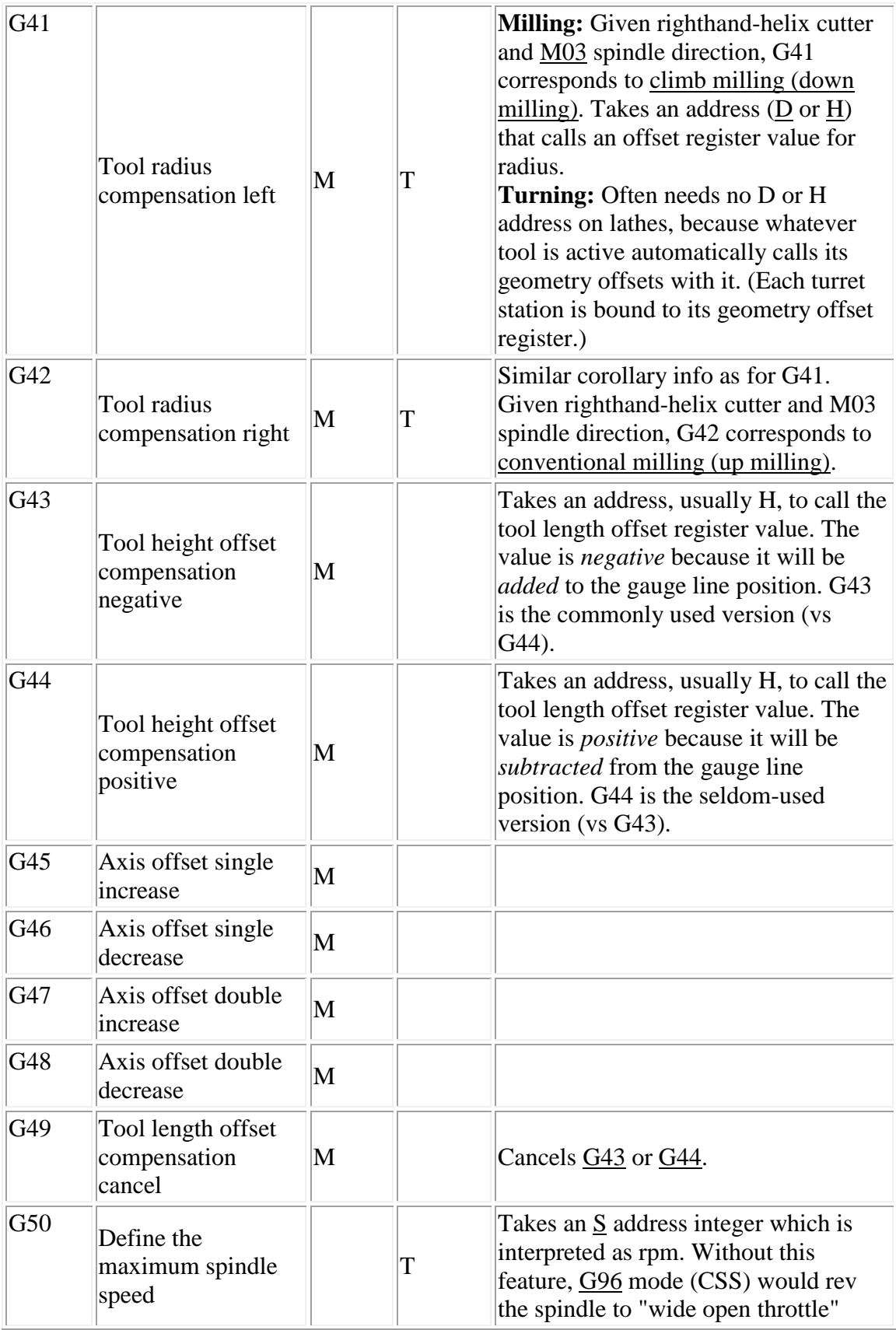

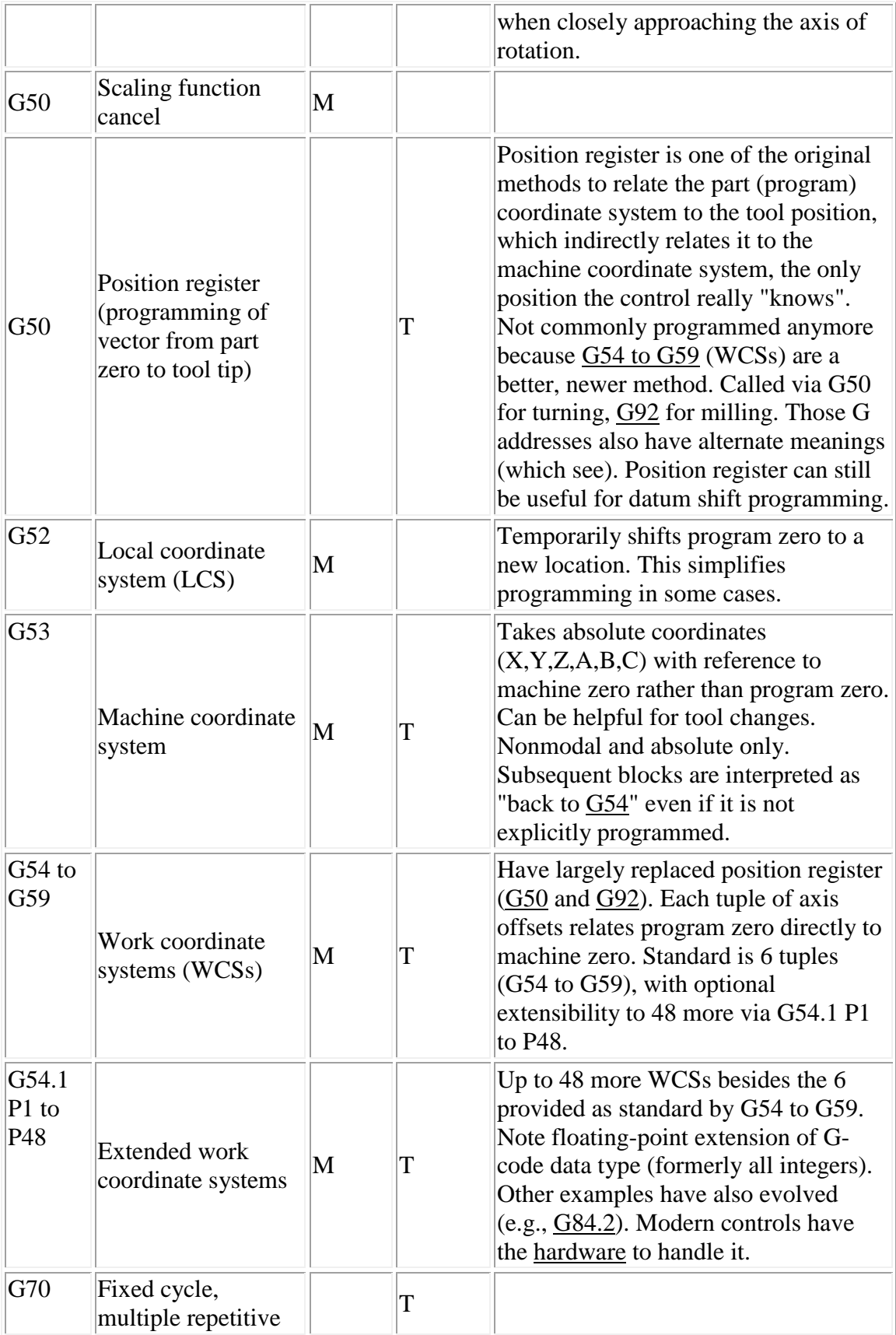

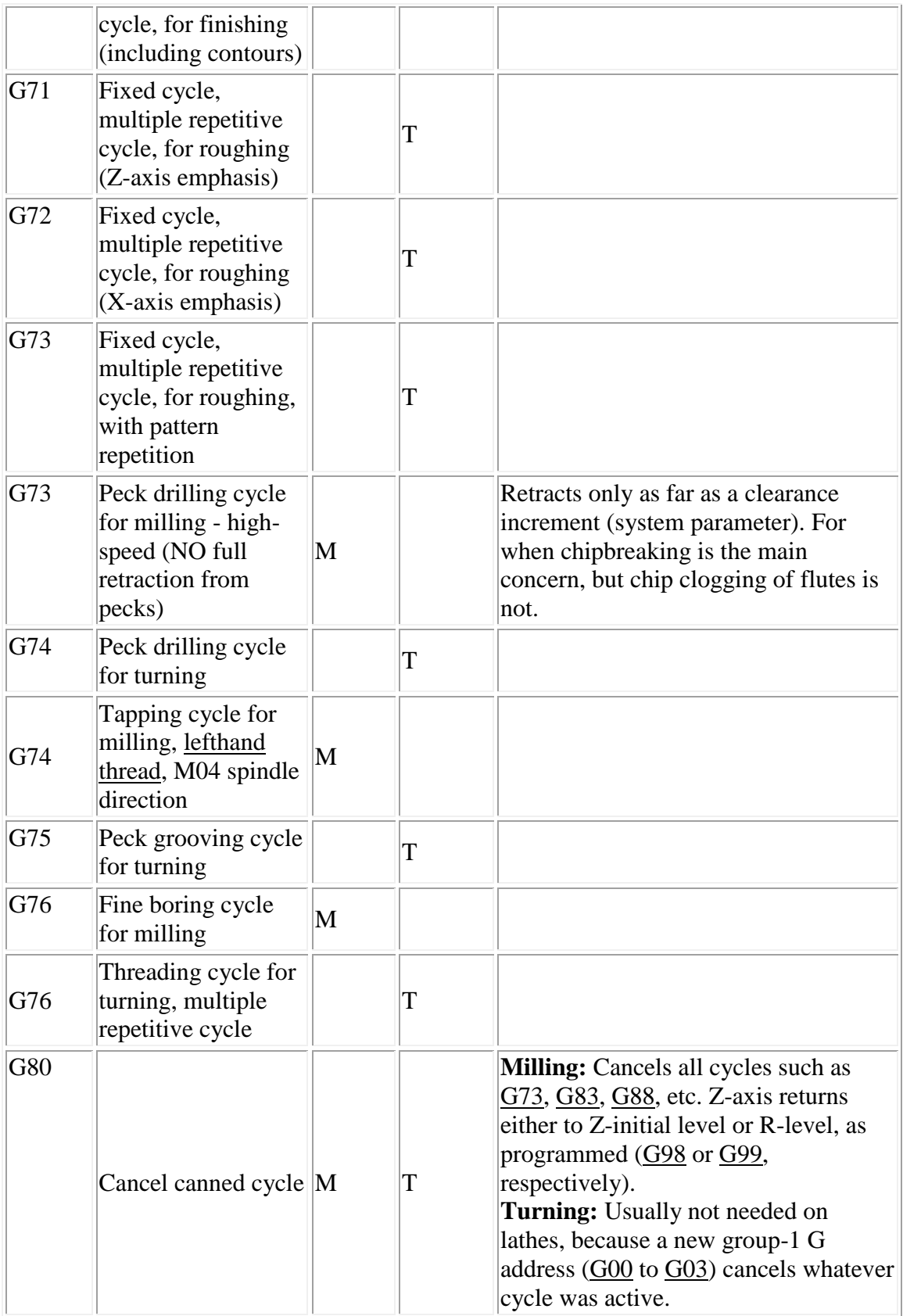

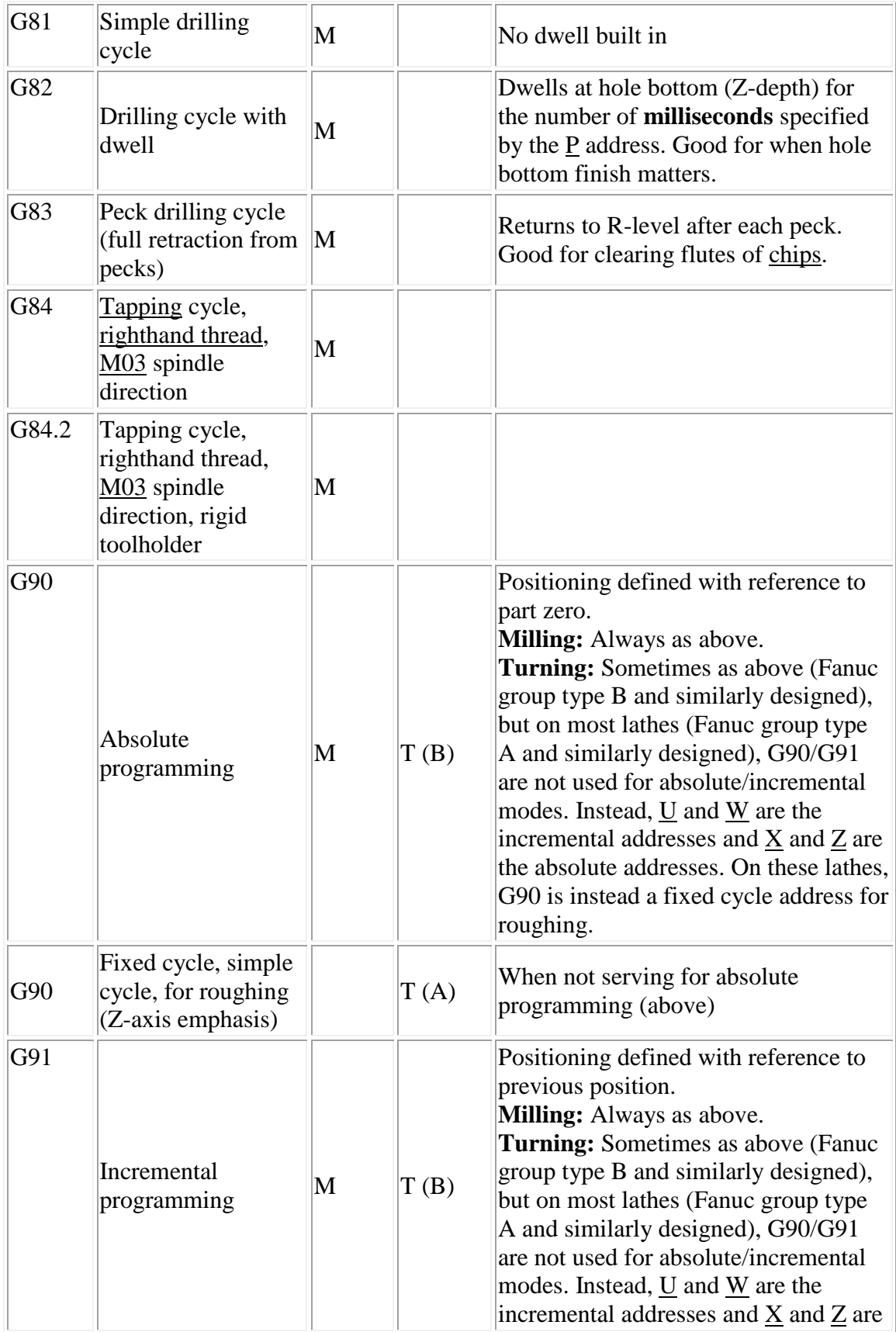

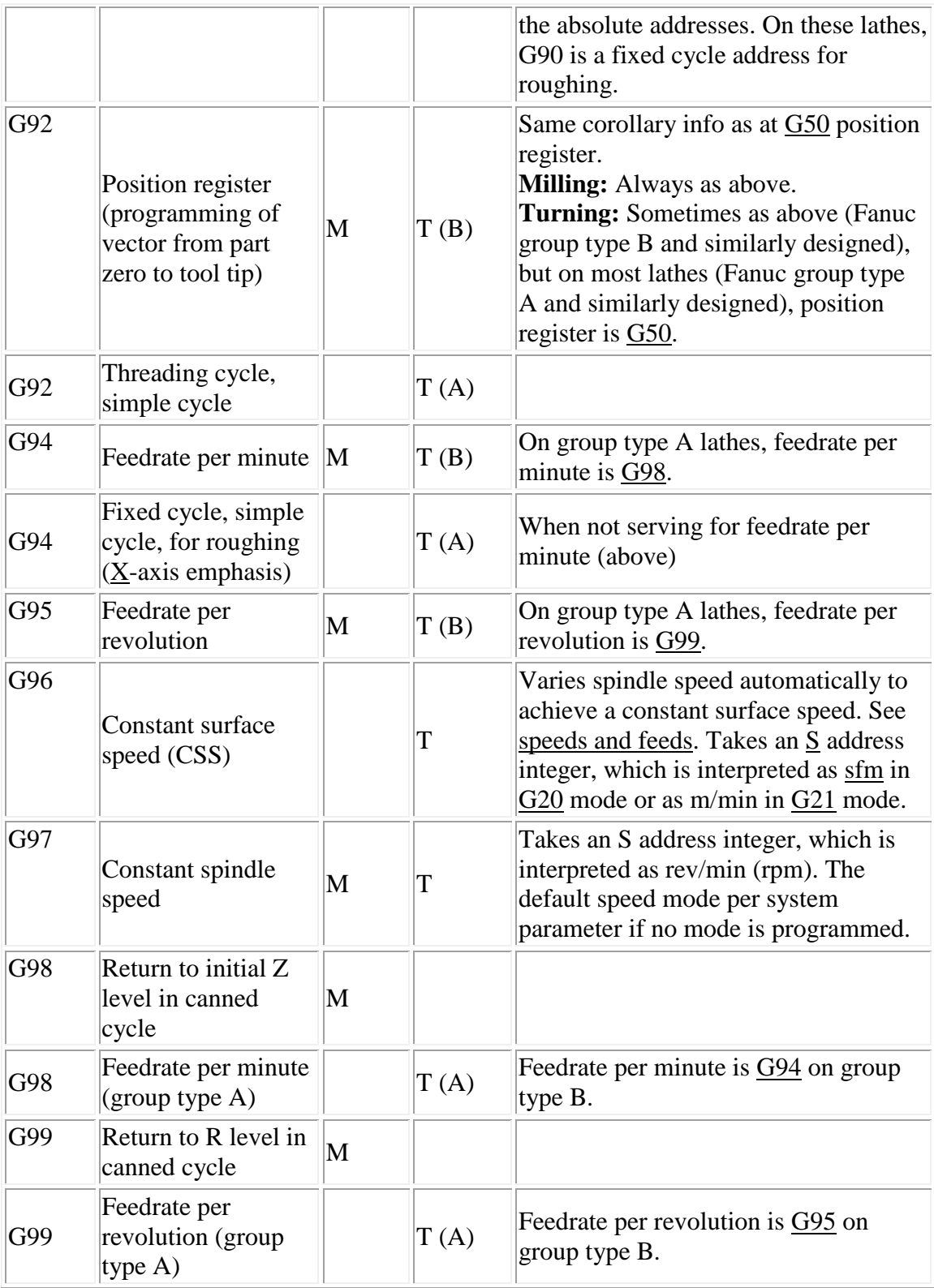

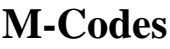

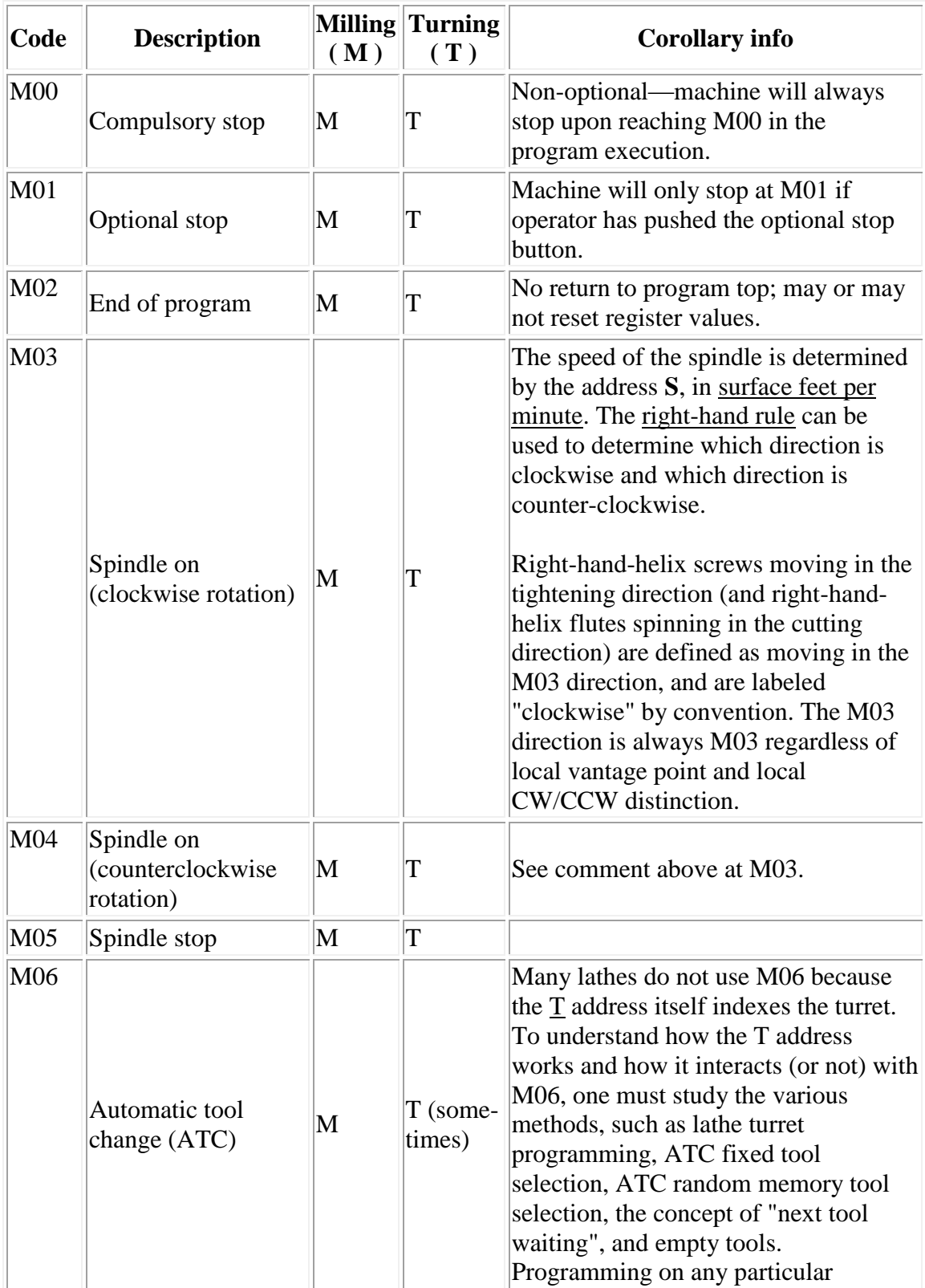

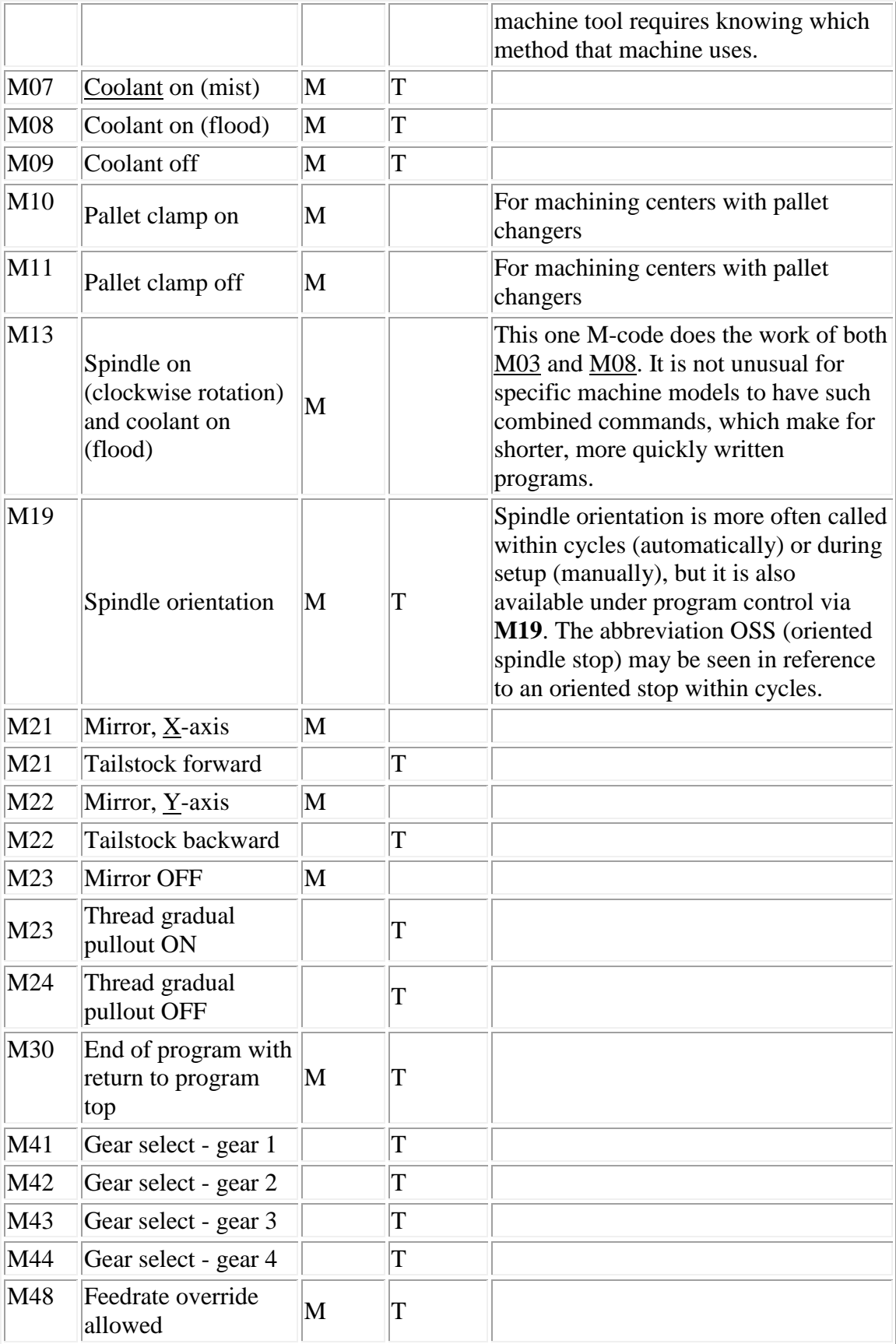

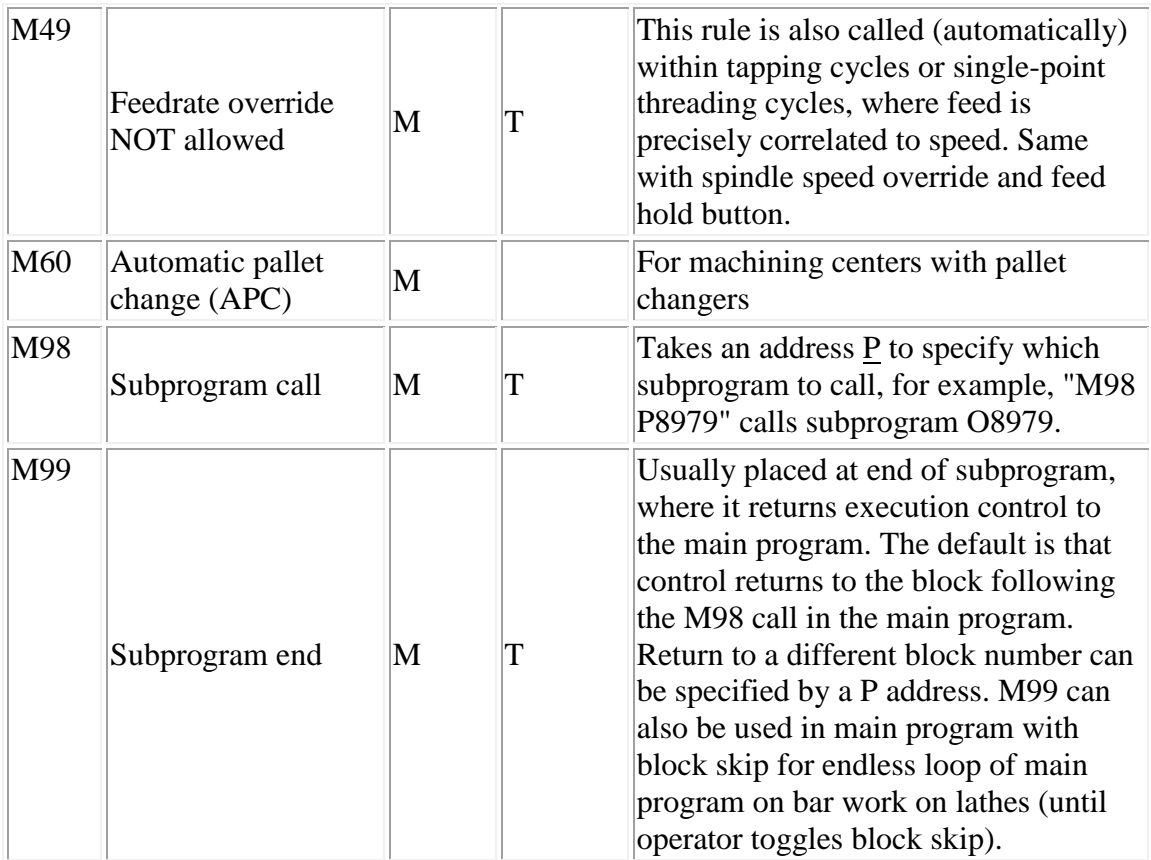

## **Sample Program**

```
%
O0000
(PROGRAM NAME - OBI1)
(DATE=DD-MM-YY - 14-02-07 TIME=HH:MM - 12:05)
N100G20
N102G0G17G40G49G80G90
( 1/4 FLAT ENDMILL TOOL - 1 DIA. OFF. - 21 LEN. - 2 DIA. - .25)
N104T1M6;
N106G0G90G54X-.125Y-.125S2139M3;
N108G43H2Z.25;
N110Z.1;
N112G1Z-.1F6.42;
N114Y2.125;
N116X2.125;
N118Y-.125;
N120X-.125;
N122G0Z.25;
N124M5;
N126G91G28Z0;
```
N128G28X0.Y0; N130M30; %

# **Sample Program Interpretations**

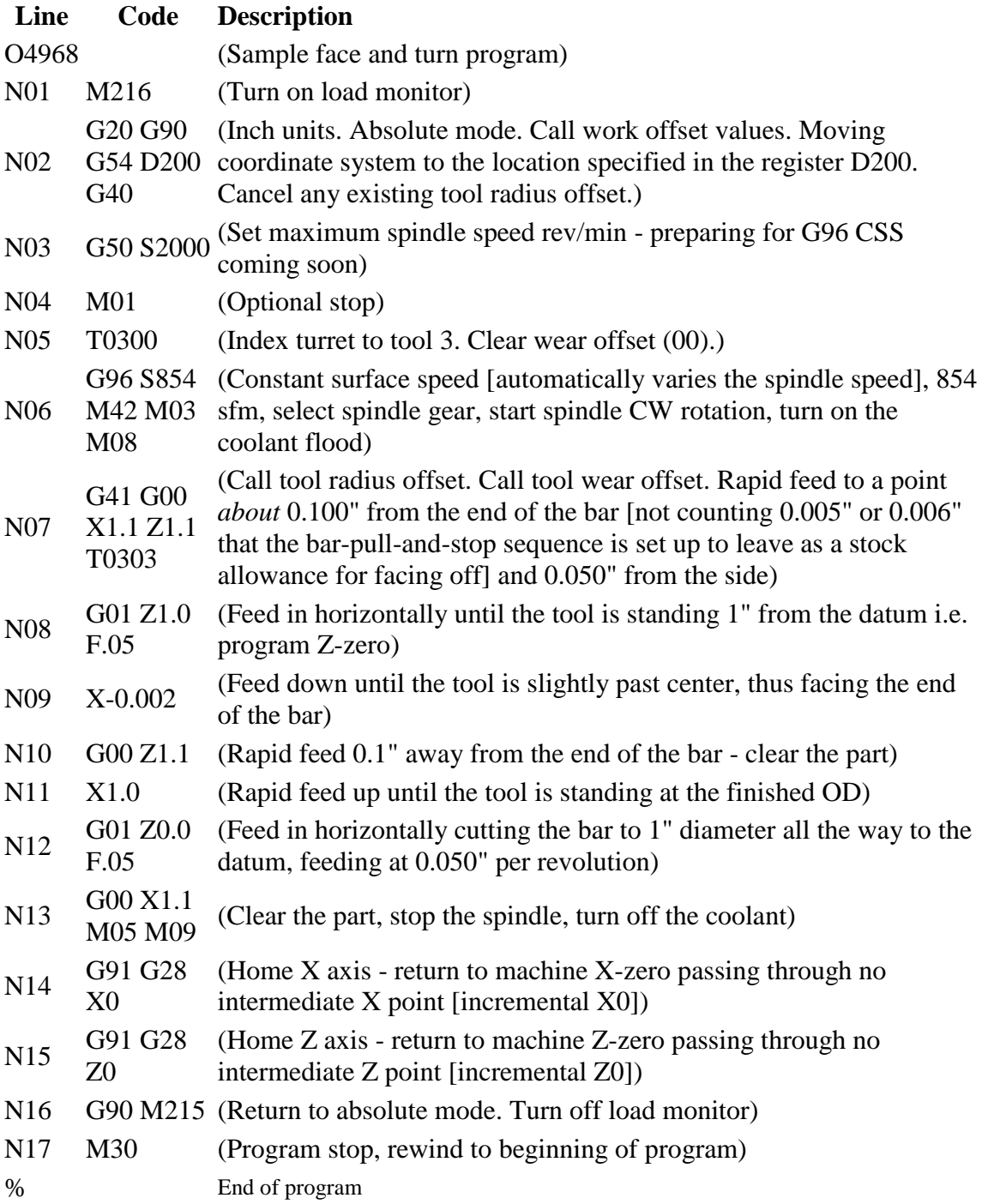

## **Debugging Your Program**

The fact that you have successfully posted your program is no guarantee that it will work without a few snags. It is recommended that you debug your program before downloading it to the CNC machine's controller. Following are some tips and recommendations to help you provide a more fool-proof program.

- 1. Determine and note the starting block of your program. This point must be in agreement with the portion of the part graphic where the cross hairs cross in your CAMWorks setup. This point will become your X and Y part zero location during set up
- 2. Ensure that your program begins and ends with %.
- 3. Every program block should end with a semicolon (**;**).
- 4. Your program should have a program name that begins with the letter "O" and a four-digit number (Onnnn).
- 5. Define the unit of your program (G20 for inches)
- 6. Define whether you are programming in absolute (G90) or incremental (G91)
- 7. Cancel any X and Y cutter compensation with G40
- 8. Cancel the tool length compensation with G49
- 9. Set the plane to XY plane with G17
- 10. Delete unnecessary axes such as "A" and "B" since the two CNC mills are not enabled for more than three axes.
- 11. Delete unnecessary auxiliary functions like coolant (M08) and chip pan since the two CNC mills are not enabled for these options.
- 12. Check all your program blocks to ensure there is no garbage in the program.
- 13. Save your program on a flash drive and take it to the CNC lab for downloading to the machine controller.

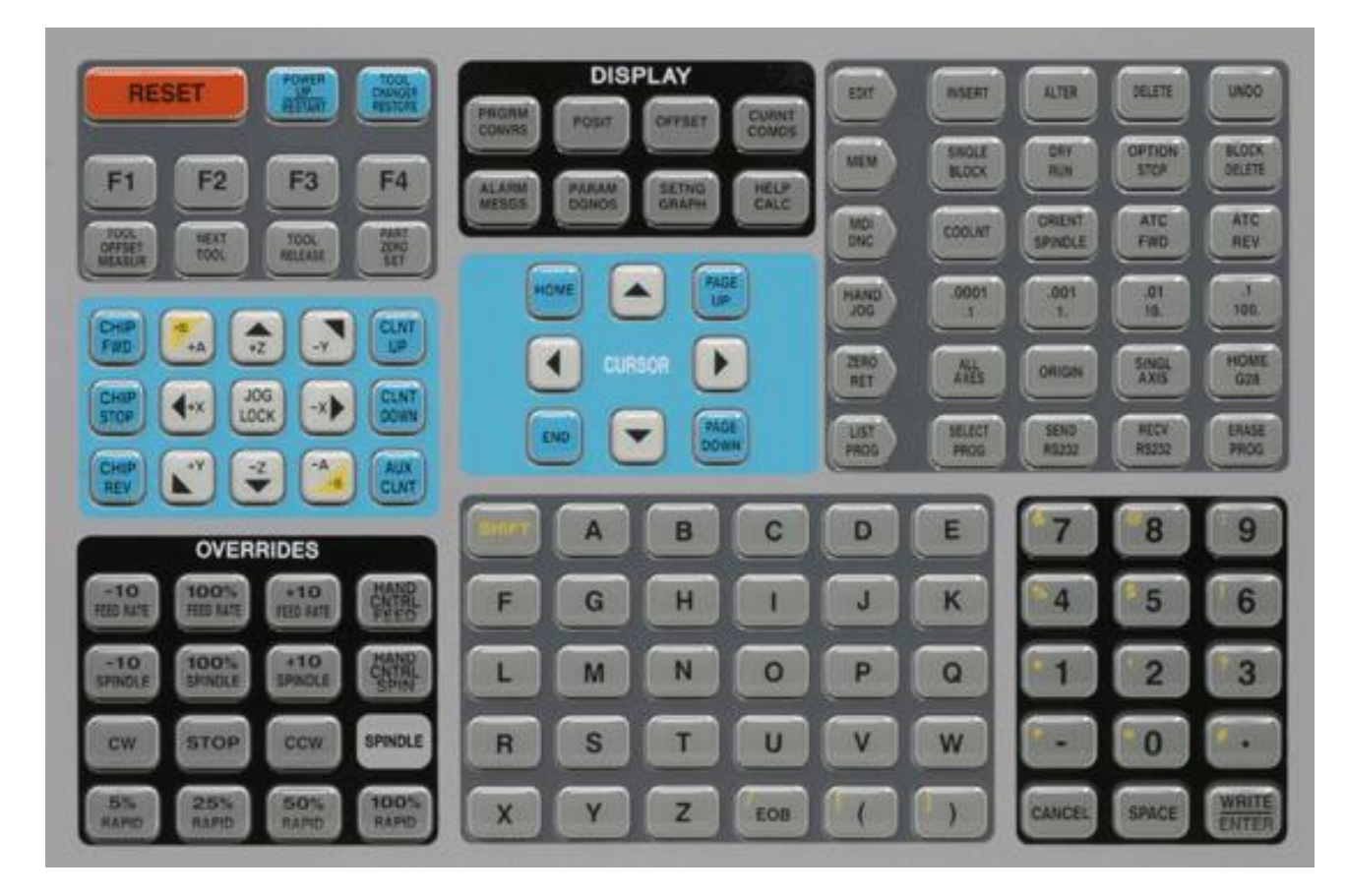

Figure 1: Haas Controller

## **Procedure to Download (from PC to Haas)**

- 1. On the Haas control shown in Figure 1, press the **List Prog** button
- 2. Use cursor keys to highlight **ALL**
- 3. Press the **RECV RS232** button
- 4. On the PC open the Predator Editor software
- 5. Click on File and Open (**to open your flash drive**)
- 6. Select your program and click Open
- 7. Click on the DNC menu bar and select **Send to CNC** option
- 8. After the status line on the Haas machine says "**Download complete**" you can perform your work on the Haas

## **Procedure to Upload (from Haas to PC)**

- 1. On the Haas use cursor to select program of interest (it should have a star by it)
- 2. Press the **List Prog** button
- 3. Use cursor key to select program and press **SELECT PROG** key
- 4. Use cursor keys to highlight ALL
- 5. Press the **SEND RS232** button
- 6. On the PC open the Predator Editor software
- 7. Click on the DNC menu bar and select **Receive from CNC** option
- 8. After the status line on the Haas machine says "**Upload complete**" you are done.

## **Setting Up and Machining Your Workpiece on HAAS CNC Machine**

### **CLAMPING YOUR PART**

- 1. Place your part in the soft jaws of vise on the machine table
- 2. Ensure the part sits in such a way that at least .2" of it is above the top of the vise

jaws

- 3. Tighten with just enough pressure so that the acrylic is not marred or damaged
- 4. Use a soft hammer to set it as needed

### **LOCATING X AND Y ZERO POINTS OF YOUR PART (PART ZERO POINT) USING AN EDGE FINDER, INDICATOR OR YOUR TOOL'S CENTER POINT**

- 1. Use the jog function keys and dial to move the tool to part zero point
- 2. Press the **OFSET** key
- 3. **PAGE UP** on work coordinate page to **G54 X**
- 4. Push **PART ZERO SET** key and the **X-axis** value will be stored as the offset
- 5. The cursor will automatically move to the **G54 Y** location
- 6. Push **PART ZERO SET** key and the **Y-axis** value will be stored as the offset
- 7. Leave the Z value at zero at this point

### **SETTING THE TOOL OFFSETS**

- 1. Use the jog handle to accurately position tool tip to **Z0** on top of your part
- 2. Press the **OFSET** key
- 3. **PAGE DOWN** to the Tool Offset page and cursor to **Tool #1**
- 4. Press the **TOOL OFSET MESUR** key and the **Z value** will be stored in tool

#### **offset #1**

- 5. Repeat 1-4 for other tools if using multiple tools
- 6. Press **Power Up** button to return tool to its home position

### **RUNNING YOUR PROGRAM**

- 1. Press the **LIST PROG** key
- 2. Cursor to your program
- 3. Press **SELECT PROG** key
- 4. Press **MEM**
- 5. Hold the safety switch and press the **CYCLE START** button to begin execution

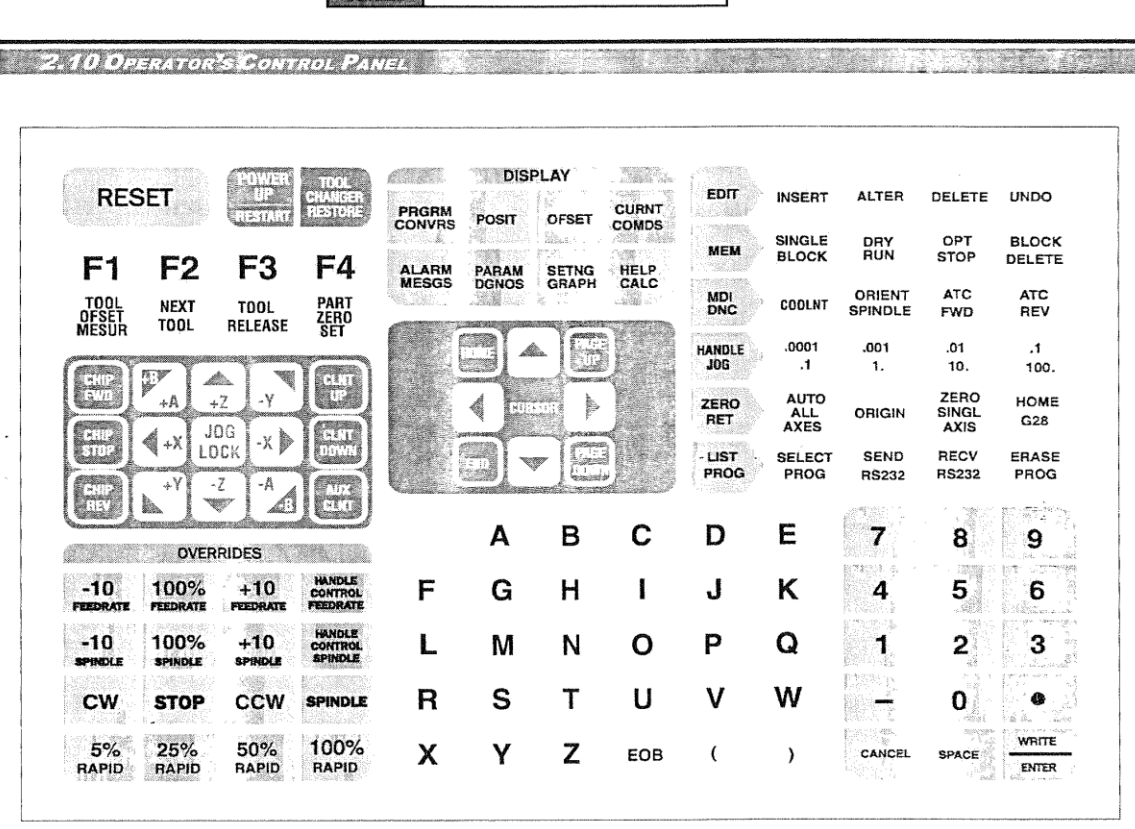

 $\mathbf{F}$  Operator's Manual

Control panel keypad with operating and display keys highlighted.

In operation, it is important to be aware of the operating mode selected for the CNC. There are six operating<br>modes and one simulation mode in this control. The operating mode is selected with the six buttons labeled:

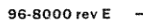

**June 2002** 

 $-11145$ 

 $\lambda$ 

 $-19$ 

**OPERATION** 

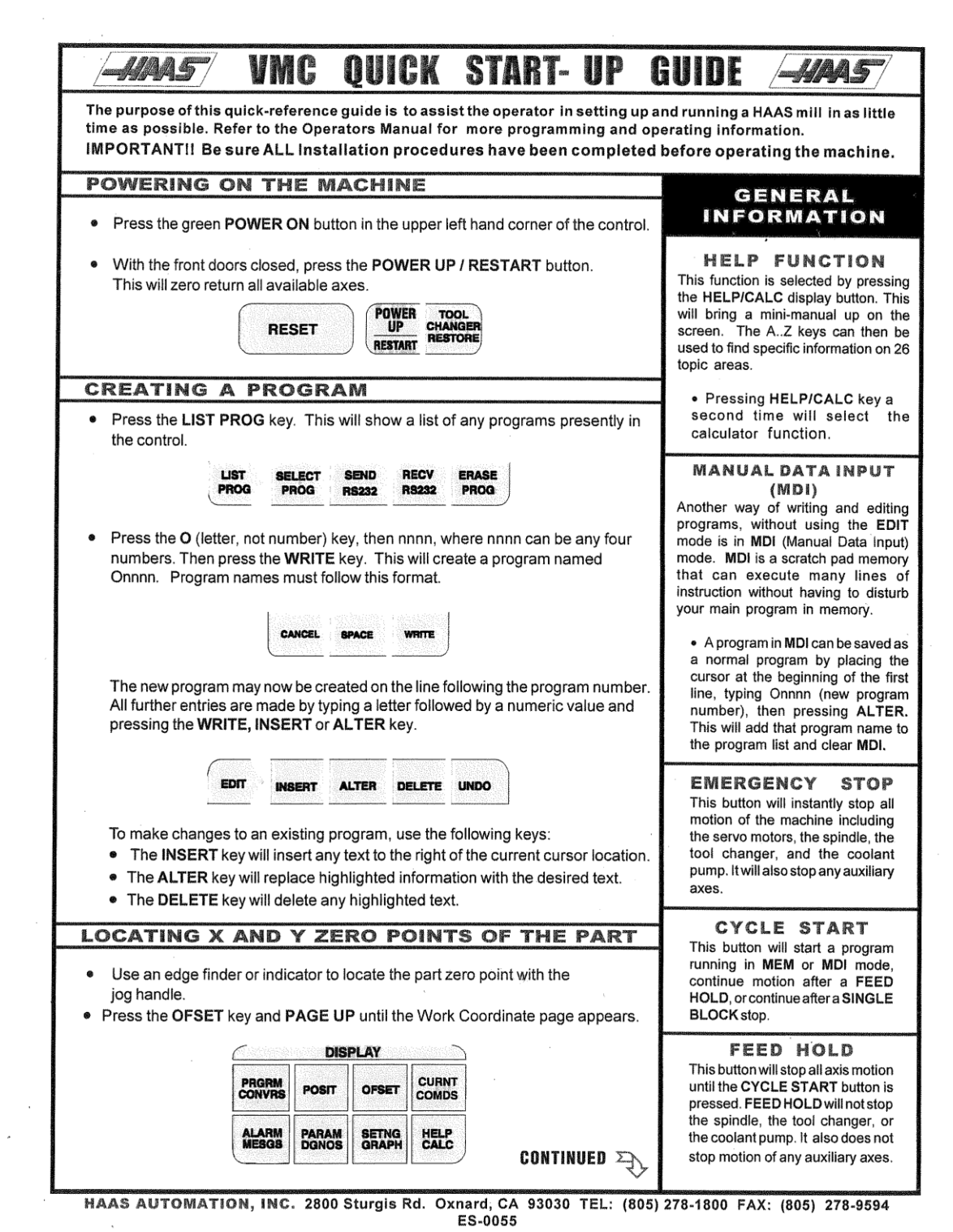

 $\hat{\mathcal{A}}$ 

 $\lambda$ 

 $\sim 10^6$ 

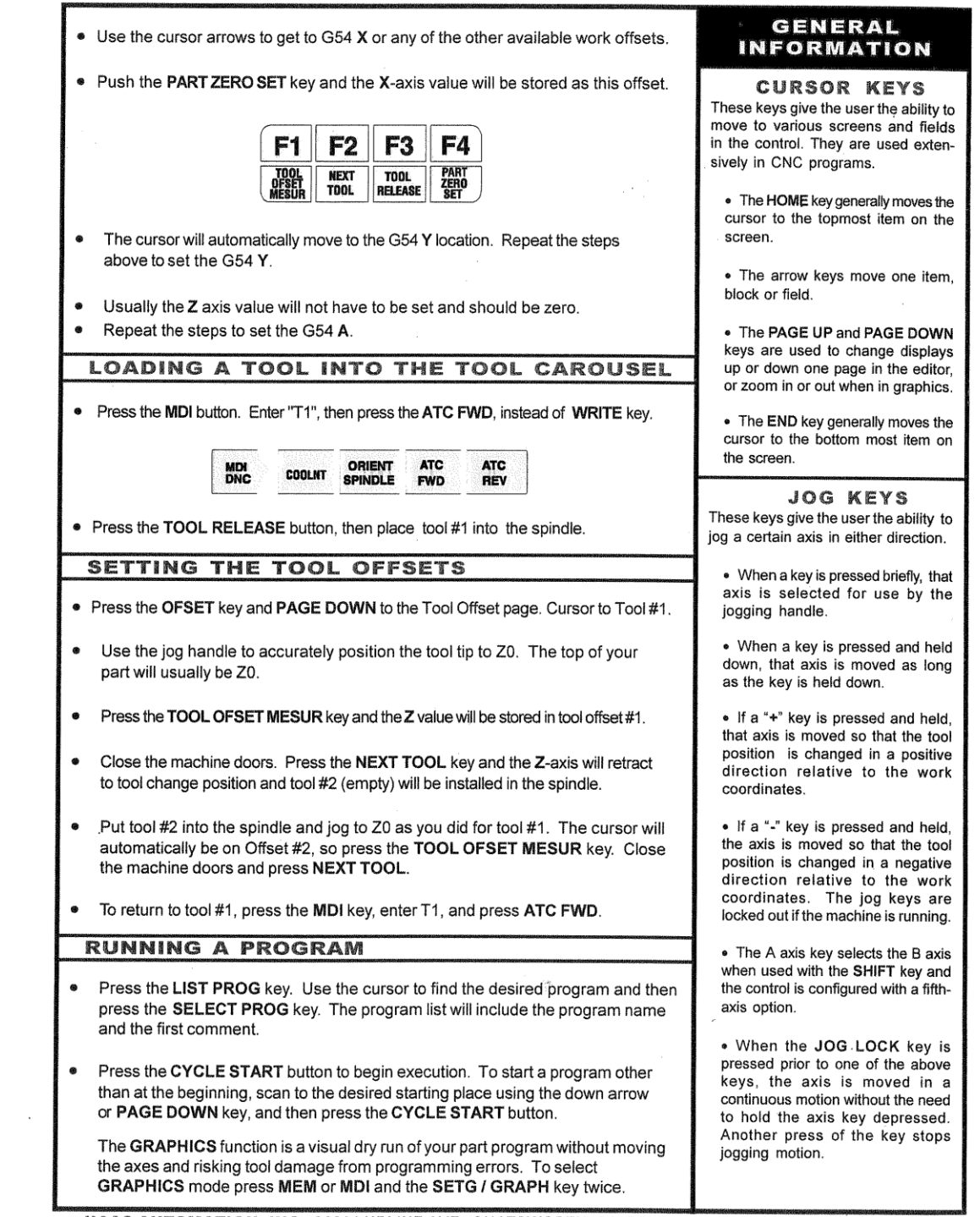

HAAS AUTOMATION, INC. 9601 LURLINE AVE. CHATSWORTH, CA TEL: (818) 885-6050 FAX: (818) 885-5281

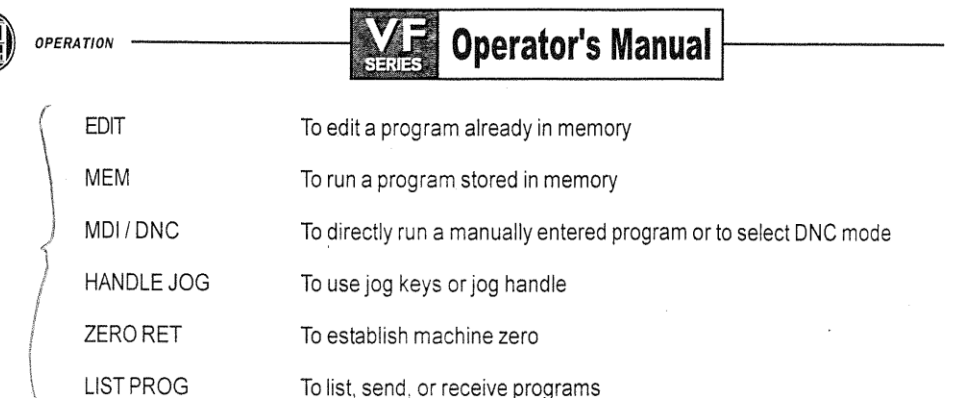

The Graphics simulation mode is entered with the DISPLAY select buttons.

In MEM or MDI mode, a program can be started with the CYCLE START button. While a program is running, you cannot change to another mode; you must wait until it finishes or press RESET to stop the program.

When already in MDI, a second push of the MDI button will select DNC if the DNC mode is enabled by settings and parameters in your machine.

In any of the above modes, you can select any of the following displays using the eight DISPLAY buttons:

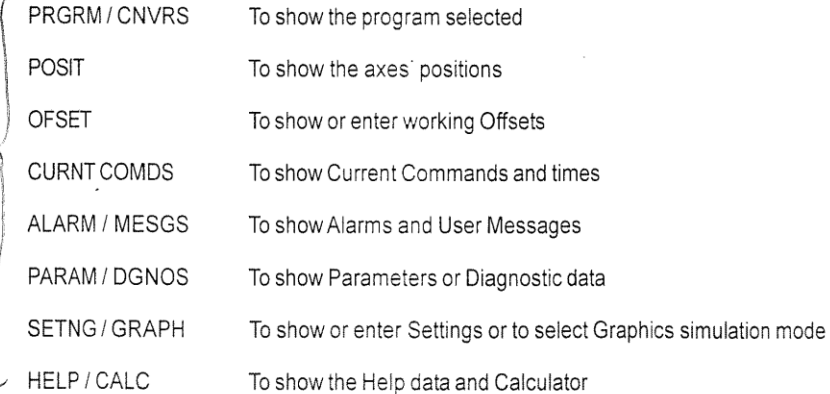

In addition to the above displays, when a program is already running, you may press LIST PROG to select a list of the programs in memory. This is useful to determine what programs can be edited in BACKGROUND EDIT. BACKGROUND EDIT is selected from the PROGRAM DISPLAY.

All operation of the CNC is controlled from the operator's panel. The control panel is composed of the CRT display, the keypad, On/Off switches, Load meter, Jog handle, and EMERGENCY STOP, CYCLE START, and FEED HOLD buttons.

The keypad is a flat membrane type that requires approximately eight (8) ounces of pressure. The SHIFT button replaces the function of the numeric buttons with the white characters in the upper left corner. The SHIFT button must be pressed once before each shifted character. Pressing the SHIFT button twice will turn off shift.

The jog handle is used to jog one of the axes. Each step of the crank can be set to 0.0001, 0.001, 0.01 or 0.1 inch (0.001, 0.01, 0.1, or 1.0 degree per step for a rotary axis). When using metric units, the smallest handle step is 0.001 mm and the largest is 1.0 mm. The handle has 100 steps per rotation. It can also be used to move the screen cursor while in EDIT mode, or to change feed/spindle overrides by ±1%.

The EMERGENCY STOP button will instantly stop all motion of the machine, including the servo motors, the spindle, the tool changer, and the coolant pump. It will also stop any auxiliary axes.

*-HI*WAST-

96-8000 rev E

June 2002

**A** 

June 2002

# **Operator's Manual**

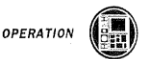

CYCLE START will start a program running in MEM or MDI mode, continue motion after a FEED HOLD, or continue after a SINGLE BLOCK stop. The CYCLE START button on the optional remote jog handle performs exactly the same functions.

FEED HOLD will stop all axis motion until the CYCLE START is pressed. The FEED HOLD button on the optional remote jog handle will perform exactly the same functions.

#### **WARNING!**

FEED HOLD will not stop the spindle, the tool changer, or the coolant pump. It will not stop motion of any auxiliary axes.

The optional Memory Lock Key Switch will prevent the operator from editing programs and from altering settings when turned to the locked position.

The following describes the hierarchy of locks:

- Key switch locks Settings and all programs.
- Setting 7 locks parameters; parameters 57, 209 and 278 lock other features.
- Setting 8 locks all programs.
- Setting 23 locks 9xxx programs.
- Setting 119 locks offsets.
- Setting 120 locks macro variables.

The SINGLE BLOCK button on the keypad will turn on and off the SINGLE BLOCK condition. When in SINGLE BLOCK, the control will operate one block and stop. Every press of the START button will then operate one more block

The RESET button on the keypad will always stop motion of the servos. the spindle. the coolant pump, and tool changer. It will also stop the operation of a running program. This is not, however, a recommended method to stop the machine as it may be difficult to continue from that point. SINGLE BLOCK and FEED HOLD provide for continuation of the program. RESET will not stop motion of any auxiliary axes but they will stop at the end of any motion in progress.

#### **Function Buttons**

The F1 Button: In EDIT mode and PROGRAM DISPLAY, this will start a block definition. In LIST PROG mode, F1 will duplicate a program already stored and give it a new name from the command line. In offsets display, F1 will set the entered value into the offsets.

The F2 Button: In EDIT mode and PROGRAM DISPLAY, this will end a block definition.

The F3 Button: In EDIT and MDI modes, the F3 key will copy the highlighted circular help line into the data entry line at the bottom of the screen. This is useful when you want to use the solution developed for a circular motion. Push INSERT to add that circular motion command line to your program. In the Calculator Help function, this button copies the value in the calculator window to the highlighted data entry for Trig, Circular, or Milling Help.

The F4 Button: In MEM mode and PROGRAM DISPLAY, this will select either BACKGROUND EDIT or PRO-GRAM REVIEW. BACKGROUND EDIT is selected by entering Onnnnn with the program number to edit. Program review is selected with just F4. Program review shows the running program on the left half of the screen and allows the operator to review the program on the right half of the screen. In the Calculator Help function, this button uses the highlighted Trig, Circular, or Milling data value to load, add, subtract, multiply, or divide with the calculator.

96-8000 rev E

-11145 -

 $21$ 

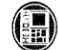

**OPERATION** 

## **Operator's Manual**

June 2002

#### **THE REAL-TIME CLOCK CONTRACT AND ACCOUNT AND ACCOUNT**

Displays current Date and Time. The date and time as supplied by the real-time clock are displayed on the diagnostics screen.

Alarm history tagged with date and time. The alarm history is now displayed with the date and time that each alarm occurred. See the Alarms section on how to access alarm history.

Macro variables. Macro variable #3011 contains the date in the format yymmdd (two digit year\* 10000+ month\* 100+ day). Macro variable #3012 contains the time in the format hhmmss (hours\* 10000 + minutes\* 100 + seconds).

Parameter output contains date and time. When outputting a parameter file to a floppy disk or the serial port, it will contain two new comments near the top containing the current date and time.

**DISPLAY BRIGHTNESS ADJUSTMENT** 

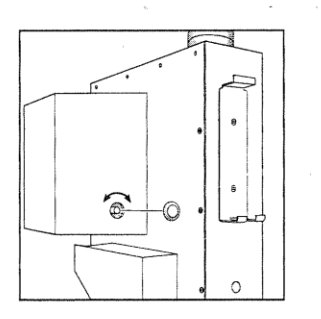

Remove plug to access the brightness adjustment knob. Be sure to replace plug.

**THE PERSONAL PROPERTY AND ADDRESS OF REAL PROPERTY PROPERTY** 

The control panel keyboard is divided into nine separate regions. They are:

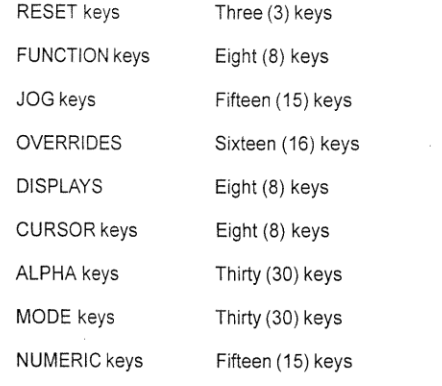

The following are short descriptions of the control panel keys' usage.

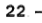

-411445-

- 96-8000 rev E